## **Especificaciones**

[https://support.hpe.com/hpesc/public/docDisplay?docId=emr\\_na-c03793258](https://support.hpe.com/hpesc/public/docDisplay?docId=emr_na-c03793258)

# **Xarxa**

LACP

tplink TL-SG1024DE

[https://www.tp-link.com/es/support/faq/991/?utm\\_medium=select-local](https://www.tp-link.com/es/support/faq/991/?utm_medium=select-local)

La IP del switch es 192.168.0.1. Nos ponemos un ip de ese rango (por ejemplo 192.168.0.2) y accedemos vía web:

<http://192.168.0.1>

admin/admin

Para configurar LACP vamos a System / switching / Port Trunk

## **Poner IP fija:**

#### /etc/network/interfaces

allow-hotplug eno1 iface eno1 inet static address 192.168.1.76 netmask 255.255.255.0 gateway 192.168.1.1 dns-nameservers 192.168.1.1 8.8.8.8 8.8.4.4

# **ILO**

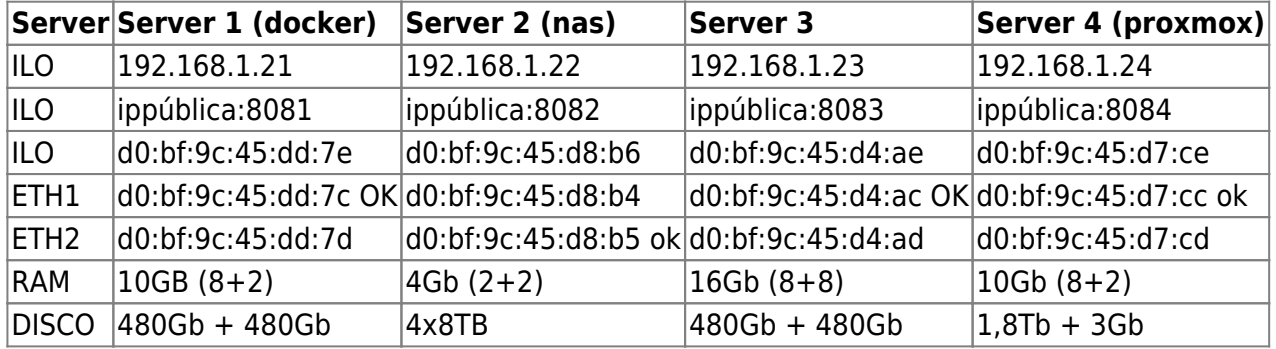

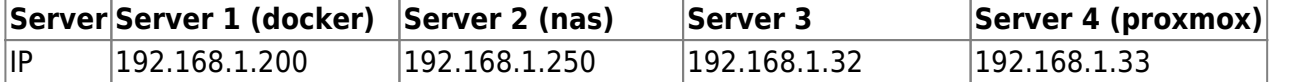

Usuario ILO ruth/C9

## **Configurar ILO**

Al arrancar pulsar F8 (Ilo 4 Advanced press [F8] to configure)

## **Actualizar ILO**

Descargar:

<http://www.hpe.com/support/ilo4>

Si es un exe, descomprimir y coger el bin. Se sube en la web de la ILO: overview / iLO Firmware Version

### **Agente ILO**

Para ver mas info en la ILO como el disco duro, añadir a sources:

```
deb http://downloads.linux.hpe.com/SDR/repo/mcp stretch/current-gen9 non-
free
apt-key adv --keyserver keyserver.ubuntu.com --recv-keys C208ADDE26C2B797
apt-get install hp-ams
```
# **BIOS**

Tiene que tener instalado hp-ams para que detecte la ILO.

Yo lo he hecho con debian. Descargamos el software rpm de i386

[https://support.hpe.com/hpesc/public/km/product/5390291/Product#t=DriversandSoftware&sort=rele](https://support.hpe.com/hpesc/public/km/product/5390291/Product#t=DriversandSoftware&sort=relevancy&layout=table) [vancy&layout=table](https://support.hpe.com/hpesc/public/km/product/5390291/Product#t=DriversandSoftware&sort=relevancy&layout=table)

Lo convertimos a deb. Lo instalamos:

```
dpkg --add-architecture i386
dpkg -i firmware-system-j06_2019.04.04-2.1_i386.deb
cd /usr/lib/i386-linux-gnu/firmware-system-j06-2019.04.04-1.1/
```
./hpsetup

Flash Engine Version: Linux-1.5.9.5-2 Name: Online ROM Flash Component for Linux - HP ProLiant MicroServer Gen8 (J06) Servers New Version: 04/04/2019 Current Version: 06/06/2014 The software is installed but is not up to date. Do you want to upgrade the software to a newer version  $(y/n)$ ?y Flash in progress do not interrupt or your system may become unusable. Working........................................................ The installation procedure completed successfully.

```
A reboot is required to finish the installation completely.
Do you want to reboot your system now? yes
```
## **NAS**

Para que arranque del SSD puesto en el CDROM hay que cambiar en la BIOS:

Pulsar F9 para etrar en BIOS

Cambiar a modo Legacy y el controller el 2, que es el CDROM en vez de los 4 discos

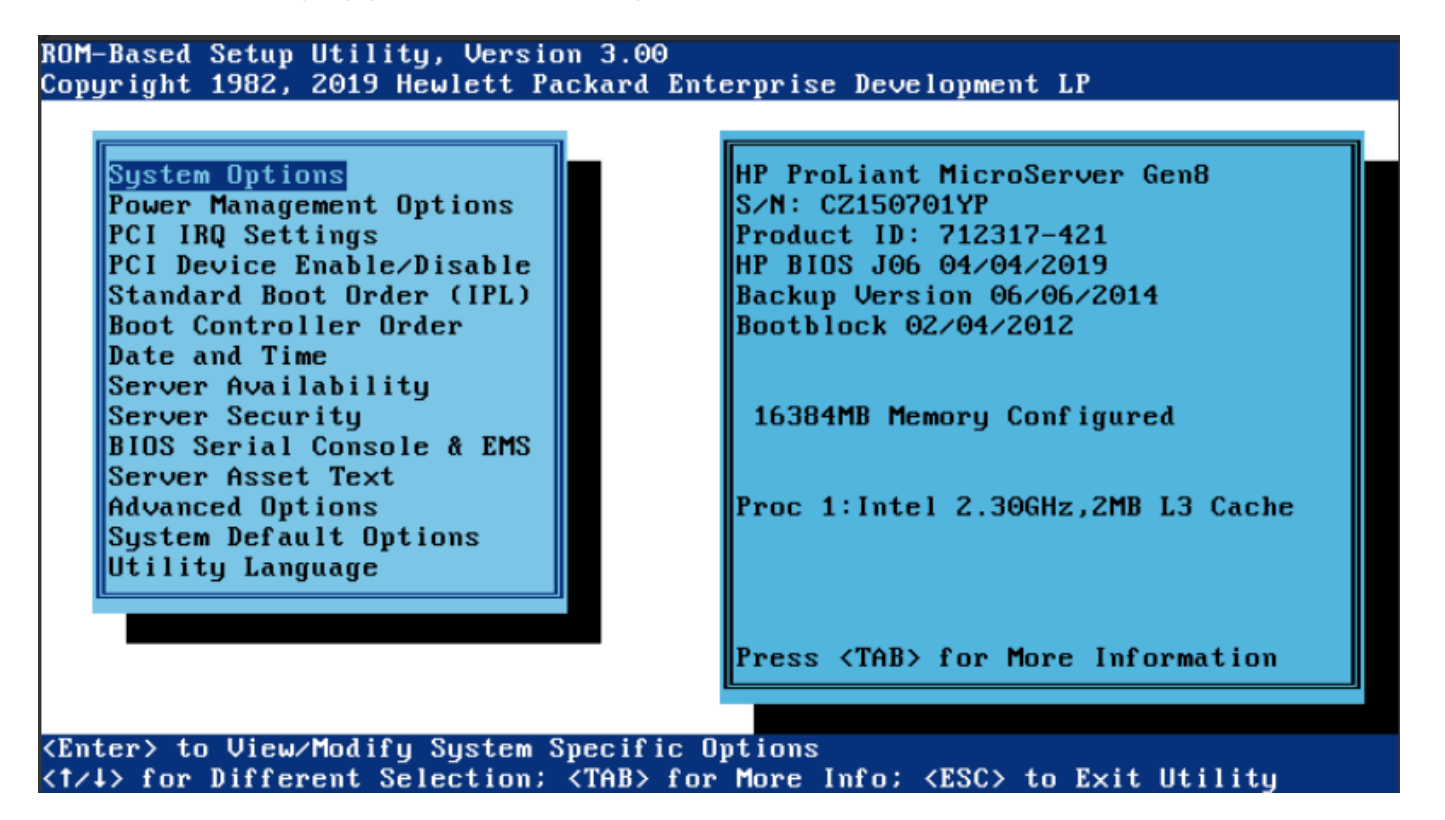

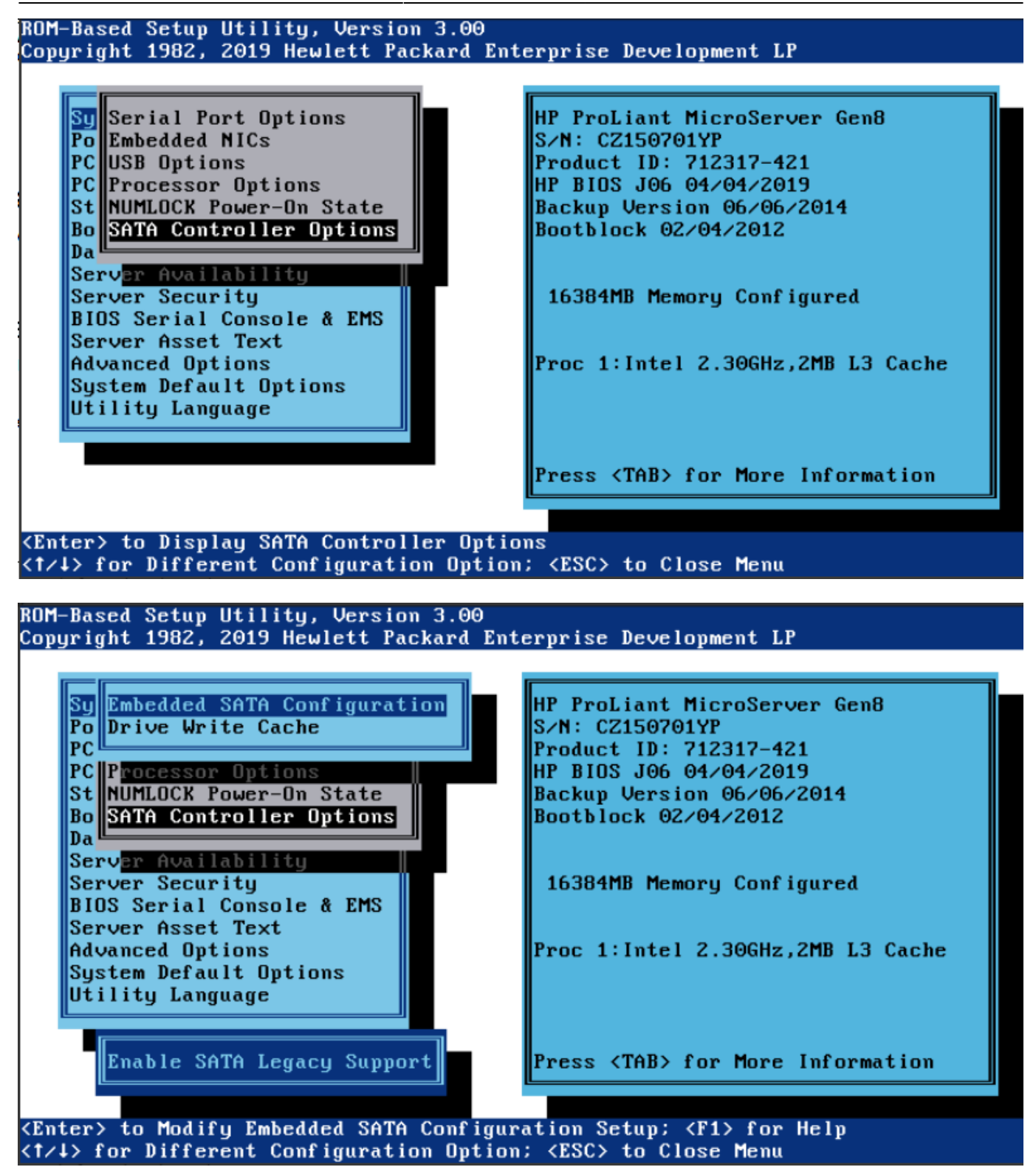

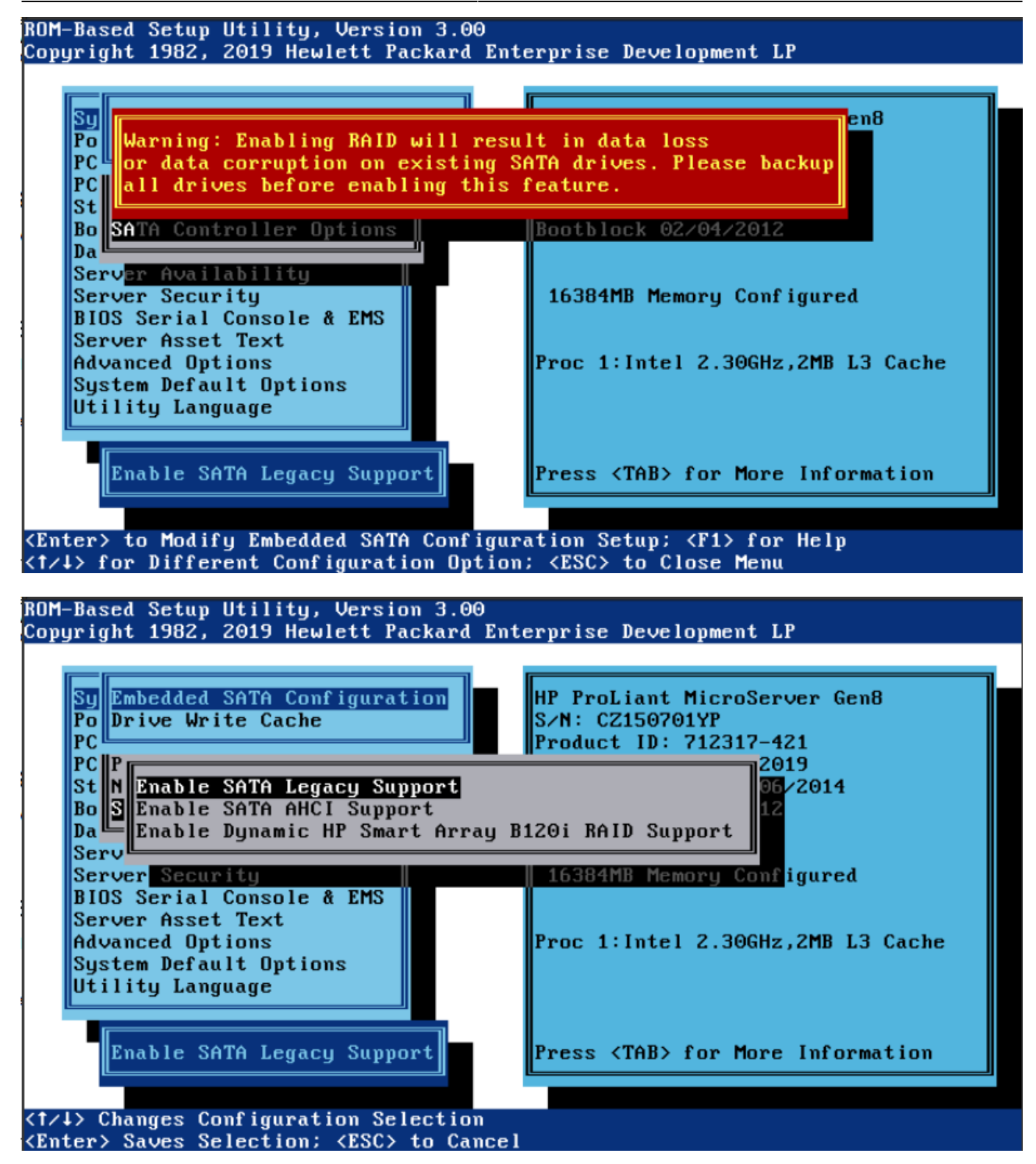

System Default Options

Utility Language

#### ROM-Based Setup Utility, Version 3.00 .<br>Copyright 1982, 2019 Hewlett Packard Enterprise Development LP **System Options** HP ProLiant MicroServer Gen8 Power Management Options S/N: CZ150701YP PCI IRQ Settings Product ID: 712317-421 HP BIOS J06 04/04/2019 PCI Device Enable/Disable Standard Boot Order (IPL) Backup Version 06/06/2014 **Boot Controller Order** Bootblock 02/04/2012 Date and Time Server Availability Server Security 16384MB Memory Configured BIOS Serial Console & EMS Server Asset Text Advanced Options Proc 1:Intel 2.30GHz, 2MB L3 Cache

Press <TAB> for More Information

#### <Enter> to View/Modify the System Mass Storage Controller Order <t/4> for Different Selection; <TAB> for More Info; <ESC> to Exit Utility

#### ROM-Based Setup Utility, Version 3.00 Copyright 1982, 2019 Hewlett Packard Enterprise Development LP

Intel(R) SATA Controller #2  $Ctlr:1$ PCI Embedded Intel(R) SATA Controller #1 PCI Embedded  $\overline{\text{ct1r:2}}$ 

#### <Enter> to Select Mass Storage Controller <t/4> for Different Mass Storage Controller; <ESC> to Close Menu; <F1> for Help

## **Configuración del RAID**

### **Formatear los discos**

Vemos como están las particiones:

fdisk -l

2023/10/06 07:04 7/25 Especificaciones

```
Disk /dev/sda: 7.3 TiB, 8001563222016 bytes, 15628053168 sectors
Disk model: ST8000DM004-2CX1
Units: sectors of 1 * 512 = 512 bytes
Sector size (logical/physical): 512 bytes / 4096 bytes
I/O size (minimum/optimal): 4096 bytes / 4096 bytes
Disklabel type: gpt
Disk identifier: 02ED88CD-1EBC-445B-89DB-6522BEB7EA03
```
Device Start End Sectors Size Type /dev/sda1 2048 15628053134 15628051087 7.3T Linux RAID

```
Disk /dev/sdc: 7.3 TiB, 8001563222016 bytes, 15628053168 sectors
Disk model: ST8000DM004-2CX1
Units: sectors of 1 * 512 = 512 bytes
Sector size (logical/physical): 512 bytes / 4096 bytes
I/O size (minimum/optimal): 4096 bytes / 4096 bytes
```

```
Disk /dev/sde: 111.8 GiB, 120034123776 bytes, 234441648 sectors
Disk model: KINGSTON SA400S3
Units: sectors of 1 * 512 = 512 bytes
Sector size (logical/physical): 512 bytes / 512 bytes
I/O size (minimum/optimal): 512 bytes / 512 bytes
Disklabel type: dos
Disk identifier: 0x57311578
```
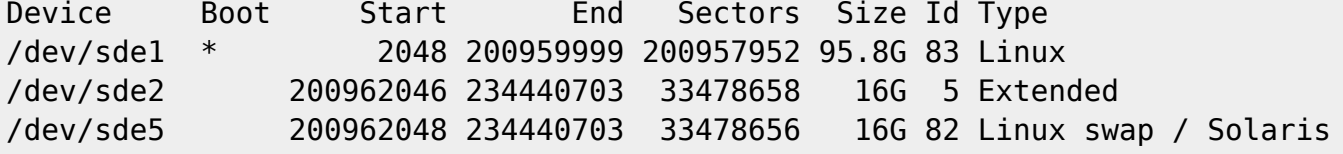

```
Disk /dev/sdd: 7.3 TiB, 8001563222016 bytes, 15628053168 sectors
Disk model: ST8000DM004-2CX1
Units: sectors of 1 * 512 = 512 bytes
Sector size (logical/physical): 512 bytes / 4096 bytes
I/O size (minimum/optimal): 4096 bytes / 4096 bytes
```

```
Disk /dev/sdb: 7.3 TiB, 8001563222016 bytes, 15628053168 sectors
Disk model: ST8000DM004-2CX1
Units: sectors of 1 * 512 = 512 bytes
Sector size (logical/physical): 512 bytes / 4096 bytes
I/O size (minimum/optimal): 4096 bytes / 4096 bytes
```

```
Disk /dev/sdf: 29.3 GiB, 31444697088 bytes, 61415424 sectors
Disk model: Internal SD-CARD
Units: sectors of 1 * 512 = 512 bytes
Sector size (logical/physical): 512 bytes / 512 bytes
```
Legido Wiki - http://wiki.legido.com/

I/O size (minimum/optimal): 512 bytes / 512 bytes Disklabel type: dos Disk identifier: 0xeefb95d3 Device Boot Start End Sectors Size Id Type /dev/sdf1 \* 16384 61415423 61399040 29.3G 83 Linux Tenemos 4 discos de 8Tb Tenemos que poner label GPT y crear una partición como linux raid Creamos label GPT seleccionando g: fdisk /dev/sda Command (m for help): g Created a new GPT disklabel (GUID: 99B4091D-BC19-D542-9331-B99666D7F464). The old dos signature will be removed by a write command. Ahora creamos la partición y luego modificamos a LINUX RAID root@nas:~# fdisk /dev/sda Welcome to fdisk (util-linux 2.33.1). Changes will remain in memory only, until you decide to write them. Be careful before using the write command. Command (m for help): p Disk /dev/sdd: 7.3 TiB, 8001563222016 bytes, 15628053168 sectors Disk model: ST8000DM004-2CX1 Units: sectors of  $1 * 512 = 512$  bytes Sector size (logical/physical): 512 bytes / 4096 bytes I/O size (minimum/optimal): 4096 bytes / 4096 bytes Disklabel type: gpt Disk identifier: 99B4091D-BC19-D542-9331-B99666D7F464 Command (m for help): n Partition number (1-128, default 1): First sector (2048-15628053134, default 2048): Last sector, +/-sectors or +/-size{K,M,G,T,P} (2048-15628053134, default 15628053134): Created a new partition 1 of type 'Linux filesystem' and of size 7.3 TiB. Command (m for help): t Selected partition 1 Partition type (type L to list all types): 29 Changed type of partition 'Linux filesystem' to 'Linux RAID'. Command (m for help): w The partition table has been altered.

Calling ioctl() to re-read partition table.

Syncing disks.

Nos tienen que quedar así:

root@nas:~# blkid

```
/dev/sde1: UUID="d89fcee2-25a7-4c9f-a307-f84d9eb5269d" TYPE="ext4"
PARTUUID="57311578-01"
/dev/sde5: UUID="ec8c87b5-7c08-4552-8c4a-189a29c0220c" TYPE="swap"
PARTUUID="57311578-05"
/dev/sda1: UUID="fe89990a-d658-a1bc-0f69-c4cb06191398"
UUID_SUB="c4914342-9da4-1485-cf6a-23fc22bb65cd" LABEL="nas:0"
TYPE="linux_raid_member" PARTUUID="861fdab6-092b-554e-94ad-cc6904040338"
/dev/sdb1: UUID="fe89990a-d658-a1bc-0f69-c4cb06191398"
UUID_SUB="6f3cad1b-1c99-f179-6aef-4b7944bff122" LABEL="nas:0"
TYPE="linux_raid_member" PARTUUID="8b3890a4-39e0-9344-bf3c-2564f2178cf8"
/dev/sdc1: UUID="fe89990a-d658-a1bc-0f69-c4cb06191398" UUID_SUB="d8fa217c-
cbb5-a06a-7282-2167bc504ca7" LABEL="nas:0" TYPE="linux_raid_member"
PARTUUID="b6c7c5d5-ef51-574f-8932-46b7094af9c8"
/dev/sdd1: UUID="fe89990a-d658-a1bc-0f69-c4cb06191398"
UUID_SUB="c0a4c476-0869-c721-1c41-cd0616840a41" LABEL="nas:0"
TYPE="linux_raid_member" PARTUUID="e02f4317-a109-fd43-94fc-f68f28cf232a"
/dev/sdf1: LABEL="REAR-000" UUID="952ad047-3dd0-44f8-ad2a-61c2b6c324c7"
SEC_TYPE="ext2" TYPE="ext3" PARTUUID="eefb95d3-01"
```
### **Crear el RAID**

En este caso ya teníamos un RAID y primero hay que borrarlo porque se queda colgado:

root@nas:~# cat /proc/mdstat

```
Personalities : [linear] [multipath] [raid0] [raid1] [raid6] [raid5] [raid4]
[raid10]
md127 : inactive sdal[0](S) 7813893447 blocks super 1.2
unused devices: <none>
```
Lo borramos:

root@nas:~# mdadm --stop /dev/md127 mdadm: stopped /dev/md127

Ahora si lo podemos crear:

```
root@nas:~# mdadm --create --verbose /dev/md0 --raid-devices=4 --level=raid5
/dev/sda1 /dev/sdb1 /dev/sdc1 /dev/sdd1
```
mdadm: layout defaults to left-symmetric mdadm: layout defaults to left-symmetric

mdadm: chunk size defaults to 512K mdadm: /dev/sda1 appears to be part of a raid array: level=raid5 devices=4 ctime=Wed Nov 25 15:41:12 2020 mdadm: size set to 7813893120K mdadm: automatically enabling write-intent bitmap on large array Continue creating array? y mdadm: Defaulting to version 1.2 metadata mdadm: array /dev/md0 started.

Montamos el RAID por UUID

blkid

```
/dev/md0: UUID="955edf36-f785-441e-95e6-ff7cd77fc510" TYPE="ext4"
/dev/sda1: UUID="ba93d654-1e00-4b85-b2f1-f9930af9cc43"
UUID_SUB="f61e84e9-271d-a311-9ae4-6eca19a84c10" LABEL="nas:0"
TYPE="linux_raid_member" PARTUUID="b638f829-b354-4953-9e08-f96c8f4f031d"
/dev/sdb1: UUID="ba93d654-1e00-4b85-b2f1-f9930af9cc43"
UUID_SUB="6984a8d2-694a-b00b-0f23-809b2c123924" LABEL="nas:0"
TYPE="linux_raid_member" PARTUUID="c9f7459b-cef8-434c-8a41-a471989eee60"
/dev/sdc1: UUID="ba93d654-1e00-4b85-b2f1-f9930af9cc43" UUID_SUB="12d795a6-
a34e-feec-4c8f-6ad962a59536" LABEL="nas:0" TYPE="linux raid member"
PARTUUID="eebd20a6-6f32-46a9-9015-adc50649514a"
/dev/sde1: UUID="a7edb0b3-d69b-43da-9dc6-66d046c4e344" TYPE="ext4"
PARTUUID="c3c3e823-01"
/dev/sde5: UUID="b5c2a2a5-7217-4ab0-bdd9-55469ddcfaf9" TYPE="swap"
PARTUUID="c3c3e823-05"
/dev/sdd1: UUID="ba93d654-1e00-4b85-b2f1-f9930af9cc43" UUID_SUB="cfd1a1fd-
d4c7-a1f8-0779-c235b8784b5b" LABEL="nas:0" TYPE="linux_raid_member"
PARTUUID="ca58c1f5-abc7-4b18-b5ae-f738788cb1ea"
/dev/sdf1: PARTUUID="0e2b0ddc-a8e9-11e9-a82e-d0bf9c45d8b4"
/dev/sdf2: LABEL="freenas-boot" UUID="15348038225366585637"
UUID_SUB="12889063831144199016" TYPE="zfs_member" PARTUUID="0e4dff28-
a8e9-11e9-a82e-d0bf9c45d8b4"
```
Ponemos en /etc/fstab

UUID=955edf36-f785-441e-95e6-ff7cd77fc510 /mnt/raid ext4 defaults 0  $\mathcal{L}$ 

Desde 192.168.1.32

showmount -e 192.168.1.250

Export list for 192.168.1.250: /mnt/dades/media 192.168.1.0

Montamos el recurso:

mkdir /nfs

mount 192.168.1.250:/mnt/dades/media /nfs

root@nas:/mnt/raid# apt-get install nfs-kernel-server

root@nas:/mnt/raid# cat /etc/exports /mnt/raid/nfs 192.168.1.0/255.255.255.0(rw,async,subtree\_check,no\_root\_squash)

Reiniciamos el servicio root@nas:/mnt/raid# exportfs -rav exporting 192.168.1.0/255.255.255.0:/mnt/raid/nfs

En el cliente instalamos nfs: apt-get install nfs-common

Mostramos si lo ve root@avtp239:~# showmount -e 192.168.1.250 Export list for 192.168.1.250: /mnt/raid/nfs 192.168.1.0/255.255.255.0

Lo montamos root@avtp239:/mnt# mount -t nfs 192.168.1.250:/mnt/raid/nfs /mnt/nfs

### **Pruebas de recuperación**

### **Recuperación Sistema Operativo**

El disco de arranque es un disco sólido de 120Gb

El disco de recuperación es una microsd de 32Gb colocada internamente.

Formateamos la microsd con el LABEL: REAR-0000. Buscamos que disco es:

fdisk -l

```
Disk /dev/sda: 29.3 GiB, 31444697088 bytes, 61415424 sectors
Disk model: Internal SD-CARD
Units: sectors of 1 * 512 = 512 bytes
Sector size (logical/physical): 512 bytes / 512 bytes
I/O size (minimum/optimal): 512 bytes / 512 bytes
Disklabel type: dos
Disk identifier: 0xffbcc21c
```
Device Boot Start End Sectors Size Id Type /dev/sda1 \* 16384 61415423 61399040 29.3G 83 Linux

Lo formateamos:

rear format /dev/sda

USB device /dev/sda is not formatted with ext2/3/4 or btrfs filesystem Type exactly 'Yes' to format /dev/sda with ext3 filesystem (default 'No' timeout 300 seconds)

#### Yes

Vemos que lo ha creado correctamente:

```
blkid
/dev/sda1: LABEL="REAR-000" UUID="6065120e-3477-485d-9e99-84227f44a7d2"
TYPE="ext3" PARTUUID="3c4e9100-01"
```
Vemos que está vacia

```
mount /dev/sda1 /mnt/sdcard/
ls /mnt/sdcard/
```
lost+found

Instalamos rear

```
apt-get install rear
```
Configuramos y excluimos la particion de /mnt/raid:

/etc/rear/local.conf

### write the rescue initramfs to USB and update the USB bootloader OUTPUT=USB ### create a backup using the internal NETFS method, using 'tar' BACKUP=NETFS ### write both rescue image and backup to the device labeled REAR-000 BACKUP\_URL=usb:///dev/disk/by-label/REAR-000

Creamos backup que tarda unos 4 minutos. Si hemos montado la tarjeta, hay que desmontarla, nos sale un error dicíendolo:

rear -v mkbackup

```
Relax-and-Recover 2.4 / Git
Using log file: /var/log/rear/rear-nas.log
Using backup archive
'/tmp/rear.W9D4MwcWoV2EzuJ/outputfs/rear/nas/20201108.1342/backup.tar.gz'
Creating disk layout
Using guessed bootloader 'EFI' (found in first bytes on /dev/sdb)
Creating root filesystem layout
Cannot include keyboard mappings (no keymaps default directory '')
Copying logfile /var/log/rear/rear-nas.log into initramfs as '/tmp/rear-nas-
partial-2020-11-08T13:42:16+01:00.log'
Copying files and directories
Copying binaries and libraries
Copying kernel modules
Copying all files in /lib*/firmware/
Creating recovery/rescue system initramfs/initrd initrd.cgz with gzip
```
default compression Created initrd.cgz with gzip default compression (67642238 bytes) in 17 seconds Saved /var/log/rear/rear-nas.log as rear/nas/20201108.1342/rear-nas.log Copying resulting files to usb location Saving /var/log/rear/rear-nas.log as rear-nas.log to usb location Creating tar archive '/tmp/rear.W9D4MwcWoV2EzuJ/outputfs/rear/nas/20201108.1342/backup.tar.gz' Archived 529 MiB [avg 5263 KiB/sec] OK Archived 529 MiB in 104 seconds [avg 5212 KiB/sec] Exiting rear mkbackup (PID 1753) and its descendant processes Running exit tasks

Vemos que ha escrito en la tarjeta:

lost+found boot boot/syslinux boot/syslinux/hdt.c32 boot/syslinux/ldlinux.c32 boot/syslinux/cat.c32 boot/syslinux/libgpl.c32 boot/syslinux/kbdmap.c32 boot/syslinux/sysdump.c32 boot/syslinux/chain.c32 boot/syslinux/lua.c32 boot/syslinux/cmd.c32 boot/syslinux/disk.c32 boot/syslinux/ldlinux.sys boot/syslinux/reboot.c32 boot/syslinux/libmenu.c32 boot/syslinux/config.c32 boot/syslinux/libutil.c32 boot/syslinux/libcom32.c32 boot/syslinux/rosh.c32 boot/syslinux/menu.c32 boot/syslinux/ls.c32 boot/syslinux/vesamenu.c32 boot/syslinux/rear.help boot/syslinux/message boot/syslinux/host.c32 boot/syslinux/cpuid.c32 boot/syslinux/extlinux.conf rear rear/syslinux.cfg rear/nas rear/nas/20201108.1408 rear/nas/20201108.1408/initrd.cgz rear/nas/20201108.1408/rear-nas.log rear/nas/20201108.1408/backup.log rear/nas/20201108.1408/syslinux.cfg rear/nas/20201108.1408/kernel rear/nas/20201108.1408/backup.tar.gz nas nas/rear-nas.log nas/.lockfile nas/VERSION nas/README

#### Reiniciamos y arrancamos desde la tarjeta pulsando F11:

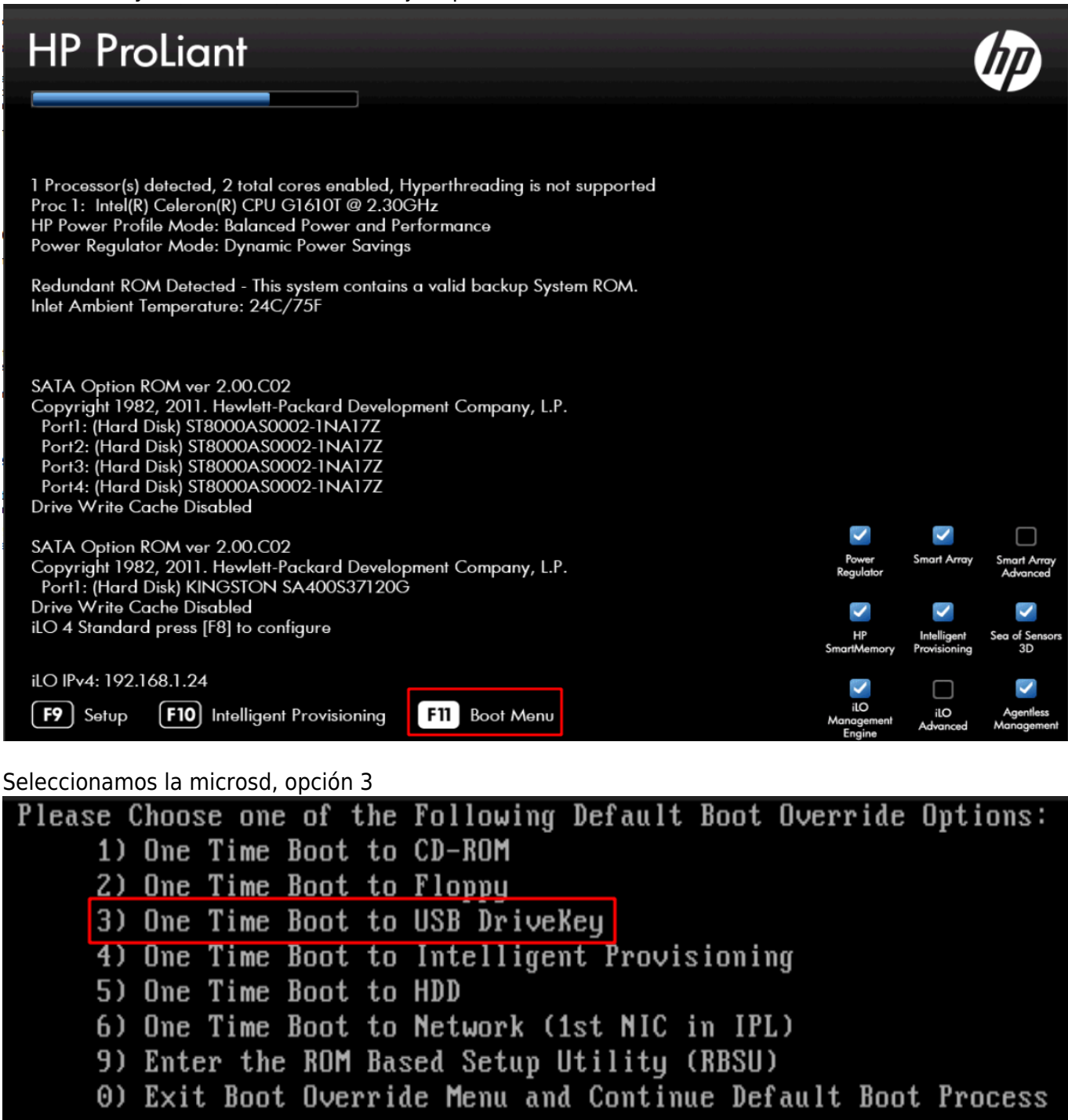

This option allows the user to choose a specific boot override option for this boot only. This will not modify your normal boot order settings.

Subimos en el menu de grub y seleccionamos Recovery images, en nuestro caso nas:

![](_page_14_Figure_4.jpeg)

Seleccionamos el backup que nos interese si hay varios:

![](_page_14_Picture_38.jpeg)

Cuando nos salga la pantalla de login, ponemos root (no nos pedirá contraseña) y luego rear recover

nas login: root #elcome to Relax-and-Recover. Run "rear recover" to restore your system ! RESCUE nas:~ # rear recover Relax-and-Recover 2.4 / Git using log file: /uar/log/rear/rear-nas.log<br>Bing log file: /uar/log/rear/rear-nas.log<br>Bing backup archive '/tmp/rear.B2JAY6OzhQLeHol/outputfs/rear/nas/20201108.1408/backup.tar.gz' using backup archive /whyFear.bzahroushyLendyJuthus/Fear/has/20201100.1700/backup.tar.gz<br>Mill do driver migration (recreating initramfs/initrd)<br>Backup archive /tmp/rear.BZJAY60zhQLeHol/outputfs/rear/nas/20201108.1408/backu /tmp/rear.B2JAY60zhQLeHol/outputfs/rear/nas/20201108.1408/backup.tar.gz (compressed) Comparing disks<br>Device sdf has size 31444697088 but 120034123776 is expected (needs manual configuration)<br>Switching to manual disk layout configuration Using /deu/sde (same size) for recreating /deu/sdf<br>Using /deu/sde (same size) for recreating /deu/sdf<br>Current disk mapping table (source -> target): deu/sdf /deu/sde<br>/deu/sdf /deu/sde<br>Confirm or edit the disk mapping Confirm or edit the disk mapping<br>1) Confirm disk mapping and continue 'rear recover'<br>2) Edit disk mapping (/var/lib/rear/layout/disk\_mappings)<br>3) Use Relax-and-Recover shell and return back to here<br>4) Abort 'rear recover'<br>

Pulsamos siempre 1) por defecto en todas las preguntas, al no ser que queremos hacer algún cambio, como los layouts, por si el disco destino es mas pequeño de tamaño.

Tarda un minuto

Cuando acabe, reiniciamos y ya lo tenemos recuperado.

## **Recuperación Raid**

Tenemos 4 discos en RAID 5.

Miramos los discos que hay:

cat /proc/mdstat

```
Personalities : [raid6] [raid5] [raid4] [linear] [multipath] [raid0] [raid1]
[raid10]
md0 : active raid5 sdb1[2] sda1[0] sdc1[1] sdd1[3]
        23441679360 blocks super 1.2 level 5, 512k chunk, algorithm 2 [4/4]
[UUUU]
       [2, \ldots, \ldots, \ldots, \ldots, \ldots, \ldots, \ldots] resync = 3.5% (277980108/7813893120)
finish=43149.1min speed=2910K/sec
        bitmap: 58/59 pages [232KB], 65536KB chunk
unused devices: <none>
Mas detalle:
```
mdadm --detail /dev/md0

/dev/md0:

 Version : 1.2 Creation Time : Tue Sep 15 00:16:25 2020

```
 Raid Level : raid5
        Array Size : 23441679360 (22355.73 GiB 24004.28 GB)
     Used Dev Size : 7813893120 (7451.91 GiB 8001.43 GB)
      Raid Devices : 4
     Total Devices : 4
       Persistence : Superblock is persistent
     Intent Bitmap : Internal
       Update Time : Sun Nov 8 17:16:25 2020
            State : active, resyncing
    Active Devices : 4
   Working Devices : 4
    Failed Devices : 0
     Spare Devices : 0
           Layout : left-symmetric
        Chunk Size : 512K
Consistency Policy : bitmap
     Resync Status : 3% complete
             Name : nas:0 (local to host nas)
             UUID : ba93d654:1e004b85:b2f1f993:0af9cc43
           Events : 3722
    Number Major Minor RaidDevice State
      0 8 1 0 active sync /dev/sdal
      1 8 33 1 active sync /dev/sdc1
       2 8 17 2 active sync /dev/sdb1
       3 8 49 3 active sync /dev/sdd1
```
Quitamos un disco a saco como si fallara:

cat /proc/mdstat

```
Personalities : [raid6] [raid5] [raid4] [linear] [multipath] [raid0] [raid1]
[raid10]
md0 : active raid5 sdb1[2] sda1[0] sdc1[1]
       23441679360 blocks super 1.2 level 5, 512k chunk, algorithm 2 [4/3]
[UUU_]
       bitmap: 58/59 pages [232KB], 65536KB chunk
unused devices: <none>
mdadm --detail /dev/md0
/dev/md0:
            Version : 1.2
      Creation Time : Tue Sep 15 00:16:25 2020
```

```
 Raid Level : raid5
        Array Size : 23441679360 (22355.73 GiB 24004.28 GB)
     Used Dev Size : 7813893120 (7451.91 GiB 8001.43 GB)
      Raid Devices : 4
     Total Devices : 3
       Persistence : Superblock is persistent
     Intent Bitmap : Internal
       Update Time : Sun Nov 8 17:28:03 2020
            State : clean, degraded
    Active Devices : 3
   Working Devices : 3
    Failed Devices : 0
     Spare Devices : 0
           Layout : left-symmetric
        Chunk Size : 512K
Consistency Policy : bitmap
             Name : nas:0 (local to host nas)
             UUID : ba93d654:1e004b85:b2f1f993:0af9cc43
           Events : 4069
    Number Major Minor RaidDevice State
      0 8 1 0 active sync /dev/sdal
       1 8 33 1 active sync /dev/sdc1
       2 8 17 2 active sync /dev/sdb1
       - 0 0 3 removed
```
Paramos el servidor y metemos el disco nuevo. Al arrancar está igual:

```
cat /proc/mdstat
```

```
Personalities : [raid6] [raid5] [raid4] [linear] [multipath] [raid0] [raid1]
[raid10]
md0 : active raid5 sdb1[2] sda1[0] sdc1[1]
       23441679360 blocks super 1.2 level 5, 512k chunk, algorithm 2 [4/3]
[UUU_]
       bitmap: 58/59 pages [232KB], 65536KB chunk
unused devices: <none>
mdadm --detail /dev/md0
/dev/md0:
            Version : 1.2
      Creation Time : Tue Sep 15 00:16:25 2020
         Raid Level : raid5
         Array Size : 23441679360 (22355.73 GiB 24004.28 GB)
```

```
 Used Dev Size : 7813893120 (7451.91 GiB 8001.43 GB)
      Raid Devices : 4
     Total Devices : 3
       Persistence : Superblock is persistent
     Intent Bitmap : Internal
       Update Time : Sun Nov 8 17:43:17 2020
            State : active, degraded
    Active Devices : 3
   Working Devices : 3
    Failed Devices : 0
     Spare Devices : 0
           Layout : left-symmetric
        Chunk Size : 512K
Consistency Policy : bitmap
            Name : nas:0 (local to host nas)
             UUID : ba93d654:1e004b85:b2f1f993:0af9cc43
           Events : 4236
    Number Major Minor RaidDevice State
      0 8 1 0 active sync /dev/sdal
      1 8 33 1 active sync /dev/sdc1
       2 8 17 2 active sync /dev/sdb1
             - 0 - 3 removed
```
Lo añadimos:

mdadm /dev/md0 -a /dev/sdd mdadm: added /dev/sdd

Vemos que hace el rebuild:

```
mdadm --detail /dev/md0
```

```
/dev/md0:
            Version : 1.2
      Creation Time : Tue Sep 15 00:16:25 2020
         Raid Level : raid5
         Array Size : 23441679360 (22355.73 GiB 24004.28 GB)
      Used Dev Size : 7813893120 (7451.91 GiB 8001.43 GB)
       Raid Devices : 4
      Total Devices : 4
        Persistence : Superblock is persistent
      Intent Bitmap : Internal
        Update Time : Sun Nov 8 17:47:59 2020
```

```
 State : active, degraded, recovering
    Active Devices : 3
   Working Devices : 4
    Failed Devices : 0
     Spare Devices : 1
           Layout : left-symmetric
       Chunk Size : 512K
Consistency Policy : bitmap
    Rebuild Status : 0% complete
           Name : nas:0 (local to host nas)
            UUID : ba93d654:1e004b85:b2f1f993:0af9cc43
           Events : 4454
    Number Major Minor RaidDevice State
      0 8 1 0 active sync /dev/sda1
     1 8 33 1 active sync /dev/sdc1
      2 8 17 2 active sync /dev/sdb1
      4 8 48 3 spare rebuilding /dev/sdd
```
Al mirar el estado, indica que tardará 8.000 minutos (mas de 5 días) en sincronizar:

```
cat /proc/mdstat
```

```
Personalities : [raid6] [raid5] [raid4] [linear] [multipath] [raid0] [raid1]
[raid10]
md0 : active raid5 sdd[4] sdb1[2] sda1[0] sdc1[1]
       23441679360 blocks super 1.2 level 5, 512k chunk, algorithm 2 [4/3]
[UUU_]
      [>....................] recovery = 0.0% (1023064/7813893120)
finish=8019.4min speed=16236K/sec
       bitmap: 58/59 pages [232KB], 65536KB chunk
```
unused devices: <none>

# **Wake on lan (wakeonlan)**

#### F9

Server Avalilability

Wake-On Lan

server 3

Para levantar un servidor, instalar el paquete wakeonlan y ejecutar con la mac de eth1:

wakeonlan <MAC>

Por ekemplo:

wakeonlan d0:bf:9c:45:dd:7c

## **Kubernetes**

Instalar docker y cambiar driver cgroups

<https://kubernetes.io/docs/setup/production-environment/container-runtimes/>

<https://kubernetes.io/docs/setup/production-environment/tools/kubeadm/install-kubeadm/>

```
apt-get update && apt-get install -y apt-transport-https curl
curl -s https://packages.cloud.google.com/apt/doc/apt-key.gpg | apt-key add
-
cat <<EOF >/etc/apt/sources.list.d/kubernetes.list
deb https://apt.kubernetes.io/ kubernetes-xenial main
EOF
apt-get update
apt-get install -y kubelet kubeadm kubectl
apt-mark hold kubelet kubeadm kubectl
root@kubernetes2:~# swapoff -a
root@kubernetes2:~# kubeadm init
[init] Using Kubernetes version: v1.15.1
[preflight] Running pre-flight checks
     [WARNING IsDockerSystemdCheck]: detected "cgroupfs" as the Docker cgroup
driver. The recommended driver is "systemd". Please follow the guide at
https://kubernetes.io/docs/setup/cri/
[preflight] Pulling images required for setting up a Kubernetes cluster
[preflight] This might take a minute or two, depending on the speed of your
internet connection
[preflight] You can also perform this action in beforehand using 'kubeadm
config images pull'
[kubelet-start] Writing kubelet environment file with flags to file
"/var/lib/kubelet/kubeadm-flags.env"
[kubelet-start] Writing kubelet configuration to file
"/var/lib/kubelet/config.yaml"
[kubelet-start] Activating the kubelet service
[certs] Using certificateDir folder "/etc/kubernetes/pki"
[certs] Generating "ca" certificate and key
[certs] Generating "apiserver" certificate and key
[certs] apiserver serving cert is signed for DNS names [kubernetes2
kubernetes kubernetes.default kubernetes.default.svc
kubernetes.default.svc.cluster.local] and IPs [10.96.0.1 192.168.1.32]
```

```
[certs] Generating "apiserver-kubelet-client" certificate and key
[certs] Generating "etcd/ca" certificate and key
[certs] Generating "apiserver-etcd-client" certificate and key
[certs] Generating "etcd/server" certificate and key
[certs] etcd/server serving cert is signed for DNS names [kubernetes2
localhost] and IPs [192.168.1.32 127.0.0.1 ::1]
[certs] Generating "etcd/peer" certificate and key
[certs] etcd/peer serving cert is signed for DNS names [kubernetes2
localhost] and IPs [192.168.1.32 127.0.0.1 ::1]
[certs] Generating "etcd/healthcheck-client" certificate and key
[certs] Generating "front-proxy-ca" certificate and key
[certs] Generating "front-proxy-client" certificate and key
[certs] Generating "sa" key and public key
[kubeconfig] Using kubeconfig folder "/etc/kubernetes"
[kubeconfig] Writing "admin.conf" kubeconfig file
[kubeconfig] Writing "kubelet.conf" kubeconfig file
[kubeconfig] Writing "controller-manager.conf" kubeconfig file
[kubeconfig] Writing "scheduler.conf" kubeconfig file
[control-plane] Using manifest folder "/etc/kubernetes/manifests"
[control-plane] Creating static Pod manifest for "kube-apiserver"
[control-plane] Creating static Pod manifest for "kube-controller-manager"
[control-plane] Creating static Pod manifest for "kube-scheduler"
[etcd] Creating static Pod manifest for local etcd in
"/etc/kubernetes/manifests"
[wait-control-plane] Waiting for the kubelet to boot up the control plane as
static Pods from directory "/etc/kubernetes/manifests". This can take up to
4m0s
[apiclient] All control plane components are healthy after 37.503359 seconds
[upload-config] Storing the configuration used in ConfigMap "kubeadm-config"
in the "kube-system" Namespace
[kubelet] Creating a ConfigMap "kubelet-config-1.15" in namespace kube-
system with the configuration for the kubelets in the cluster
[upload-certs] Skipping phase. Please see --upload-certs
[mark-control-plane] Marking the node kubernetes2 as control-plane by adding
the label "node-role.kubernetes.io/master=''"
[mark-control-plane] Marking the node kubernetes2 as control-plane by adding
the taints [node-role.kubernetes.io/master:NoSchedule]
[bootstrap-token] Using token: 5h71z5.tasjr0w0bvtauxpb
[bootstrap-token] Configuring bootstrap tokens, cluster-info ConfigMap, RBAC
Roles
[bootstrap-token] configured RBAC rules to allow Node Bootstrap tokens to
post CSRs in order for nodes to get long term certificate credentials
[bootstrap-token] configured RBAC rules to allow the csrapprover controller
automatically approve CSRs from a Node Bootstrap Token
[bootstrap-token] configured RBAC rules to allow certificate rotation for
all node client certificates in the cluster
[bootstrap-token] Creating the "cluster-info" ConfigMap in the "kube-public"
namespace
[addons] Applied essential addon: CoreDNS
[addons] Applied essential addon: kube-proxy
```
Your Kubernetes control-plane has initialized successfully! To start using your cluster, you need to run the following as a regular user: mkdir -p \$HOME/.kube sudo cp -i /etc/kubernetes/admin.conf \$HOME/.kube/config sudo chown \$(id -u):\$(id -g) \$HOME/.kube/config You should now deploy a pod network to the cluster. Run "kubectl apply -f [podnetwork].yaml" with one of the options listed at: https://kubernetes.io/docs/concepts/cluster-administration/addons/ Then you can join any number of worker nodes by running the following on each as root: kubeadm join  $192.168.1.32:6443$  --token  $5h71z5.tasj r0w0bvtauxpb$  --discovery-token-ca-cert-hash sha256:7d1ce467bfeb50df0023d439ef00b9597c3a140f5aa77ed089f7ee3fbee0d232 root@kubernetes2:~# root@kubernetes2:~# Desplegar una app: <https://kubernetes.io/docs/tutorials/kubernetes-basics/deploy-app/deploy-intro/> ruth@kubernetes2:~\$ kubectl create deployment hello-node - image=gcr.io/hello-minikube-zero-install/hello-node deployment.apps/hello-node created ruth@kubernetes2:~\$ kubectl get deployments NAME READY UP-TO-DATE AVAILABLE AGE hello-node 0/1 1 0 10s ruth@kubernetes2:~\$ kubectl get pods NAME READY STATUS RESTARTS AGE hello-node-55b49fb9f8-fw2nh 1/1 Running 0 51s ruth@kubernetes2:~\$ kubectl get events LAST SEEN TYPE REASON OBJECT MESSAGE 73s Normal Scheduled pod/hello-node-55b49fb9f8-fw2nh Successfully assigned default/hello-node-55b49fb9f8-fw2nh to kubernetes3 72s Normal Pulling pod/hello-node-55b49fb9f8-fw2nh Pulling image "gcr.io/hello-minikube-zero-install/hello-node" 38s Normal Pulled pod/hello-node-55b49fb9f8-fw2nh Successfully pulled image "gcr.io/hello-minikube-zero-install/hello-node" 29s Normal Created pod/hello-node-55b49fb9f8-fw2nh

29s Normal Started pod/hello-node-55b49fb9f8-fw2nh

Legido Wiki - http://wiki.legido.com/

Created container hello-node

```
Started container hello-node
73s Normal SuccessfulCreate replicaset/hello-node-55b49fb9f8
Created pod: hello-node-55b49fb9f8-fw2nh
73s Normal ScalingReplicaSet deployment/hello-node
Scaled up replica set hello-node-55b49fb9f8 to 1
ruth@kubernetes2:~$ kubectl config view
apiVersion: v1
clusters:
- cluster:
    certificate-authority-data: DATA+OMITTED
    server: https://192.168.1.32:6443
   name: kubernetes
contexts:
- context:
    cluster: kubernetes
    user: kubernetes-admin
   name: kubernetes-admin@kubernetes
current-context: kubernetes-admin@kubernetes
kind: Config
preferences: {}
users:
- name: kubernetes-admin
   user:
    client-certificate-data: REDACTED
    client-key-data: REDACTED
```
Creamos un servicio:

ruth@kubernetes2:~\$ kubectl expose deployment hello-node --type=LoadBalancer --port=8080 service/hello-node exposed ruth@kubernetes2:~\$ kubectl get services NAME TYPE CLUSTER-IP EXTERNAL-IP PORT(S) AGE hello-node LoadBalancer 10.99.215.55 <pending> 8080:32151/TCP 11s kubernetes ClusterIP 10.96.0.1 <none> 443/TCP 16h

Para borrarlo:

kubectl delete service hello-node kubectl delete deployment hello-node

From: <http://wiki.legido.com/>- **Legido Wiki**

Permanent link: **<http://wiki.legido.com/doku.php?id=informatica:microservers>**

![](_page_24_Picture_3.jpeg)

![](_page_24_Picture_4.jpeg)